## **Tracer la représentation graphique d'un marché avec Excel**

**Objectif : Utiliser le tableur Excel pour tracer les droites d'offre et de demande sur un marché.**

## **1. Pourquoi est-il difficile de tracer les marchés avec un tableur ?**

Traditionnellement, lorsqu'il s'agit de tracer la courbe ou la droite représentative d'une fonction, l'antécédent est placé sur l'axe des abscisses et l'image est placée sur l'axe des ordonnées. Le tableur sait très bien faire cela. Exemple avec la représentation graphique du coût total :

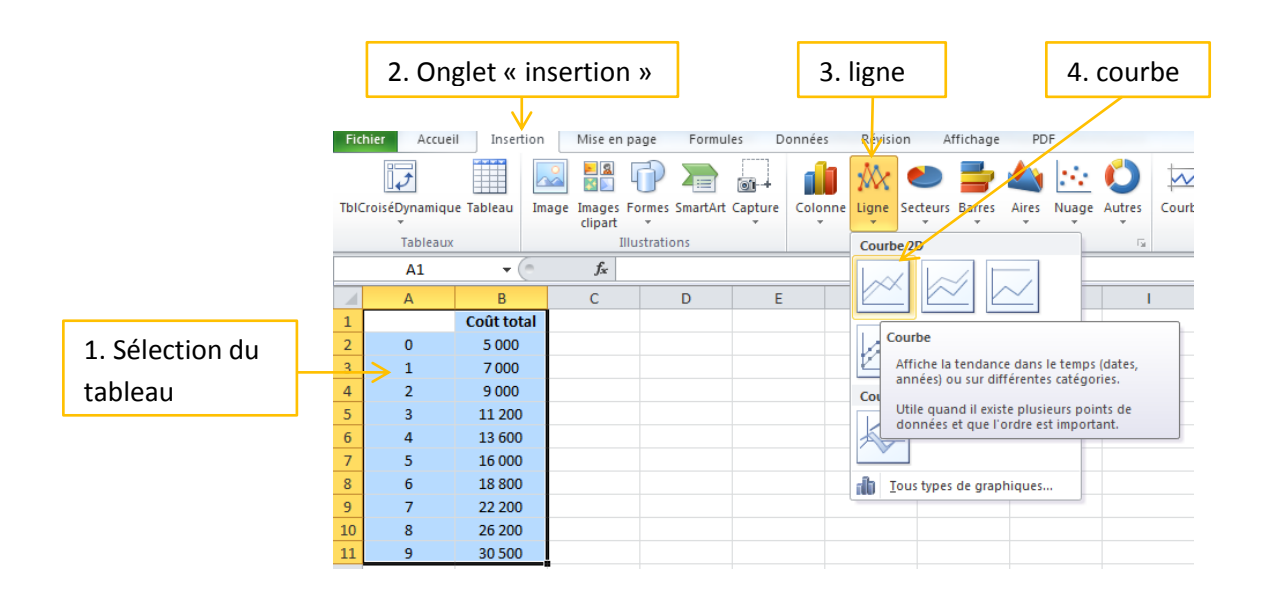

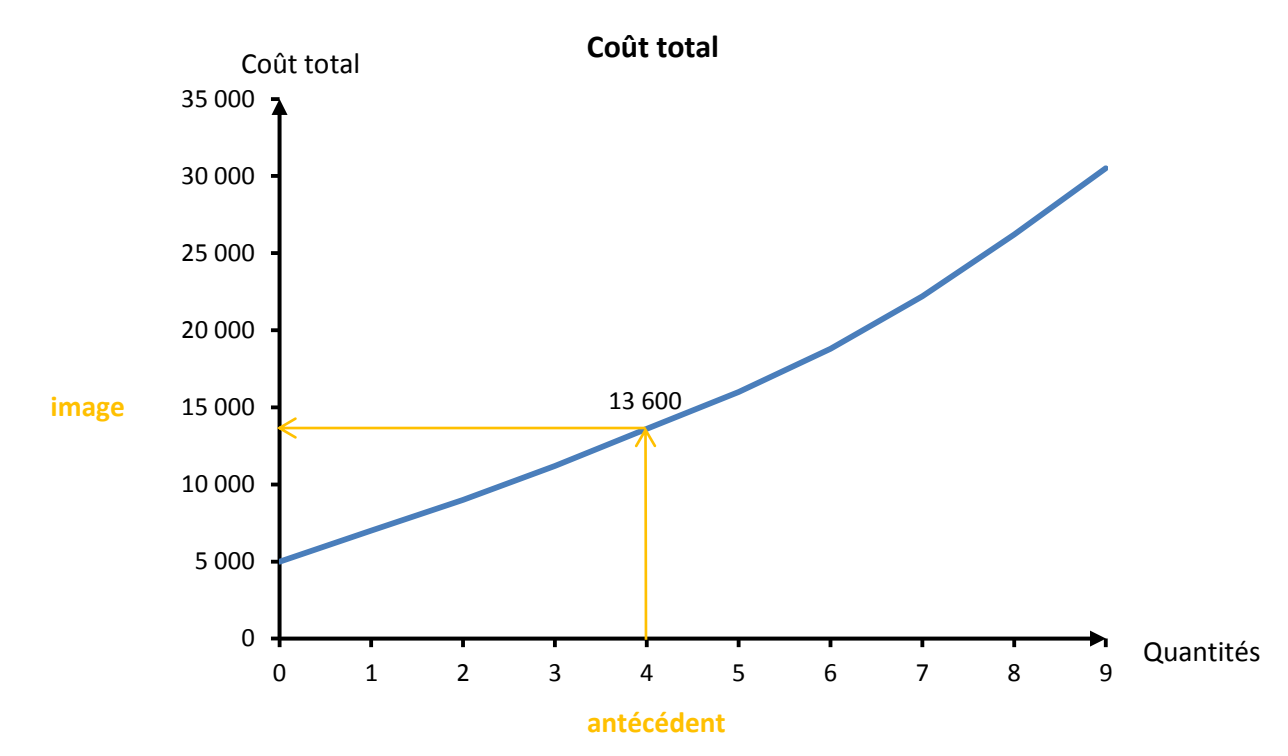

Or, lorsque nous traçons des droites d'offre ou de demande, nous inversons la logique de la représentation graphique : si le prix est de 21 € (antécédent), alors 4 biens seront demandés (image). C'est ce qui pose un problème à Excel (et à certains élèves).

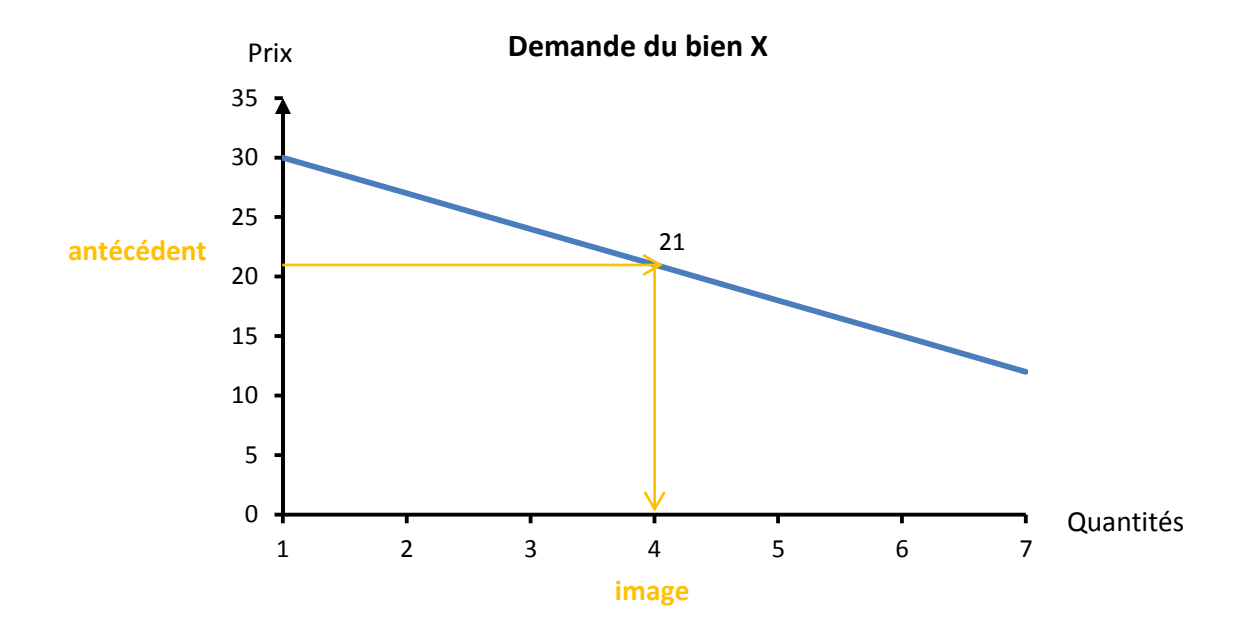

Pour réussir à tracer un marché sur Excel, il faut donc lui faire croire que nous inversons notre mode de raisonnement : le prix serait fonction des quantités.

## **2. Tracez les courbes d'offre et de demande à l'aide d'Excel**

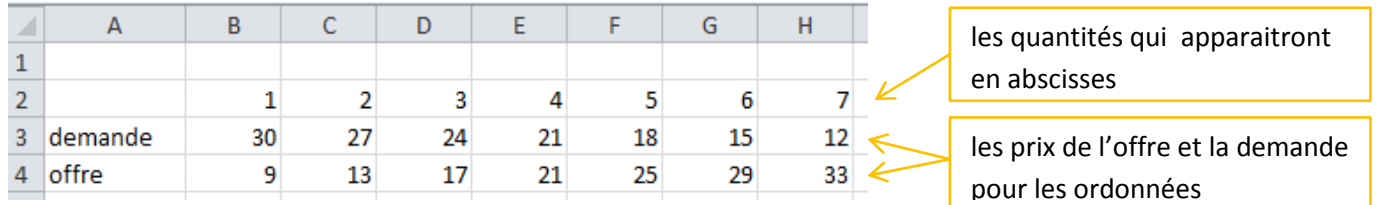

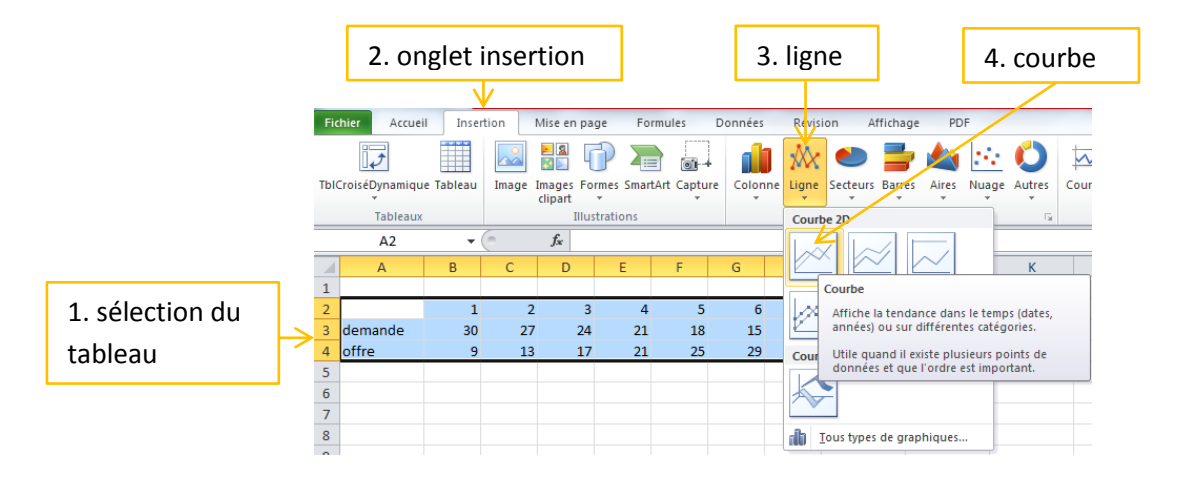

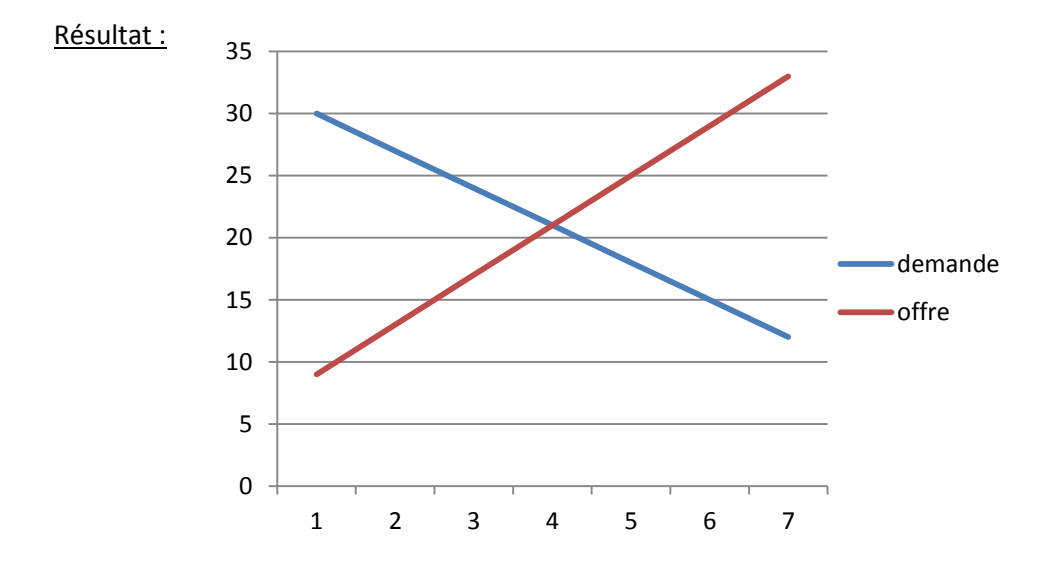

## **3. Mettre en forme le graphique**

- Nommer le graphique et les axes dans l'onglet « disposition ».

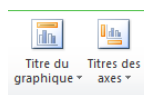

Remarque : les titres des axes pourront être mis en forme et déplacés pour les mettre au bout des axes.

- Modifier l'aspect des axes dans l'onglet « disposition ».

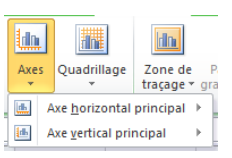

Autres options de l'axe horizontal principal...

→

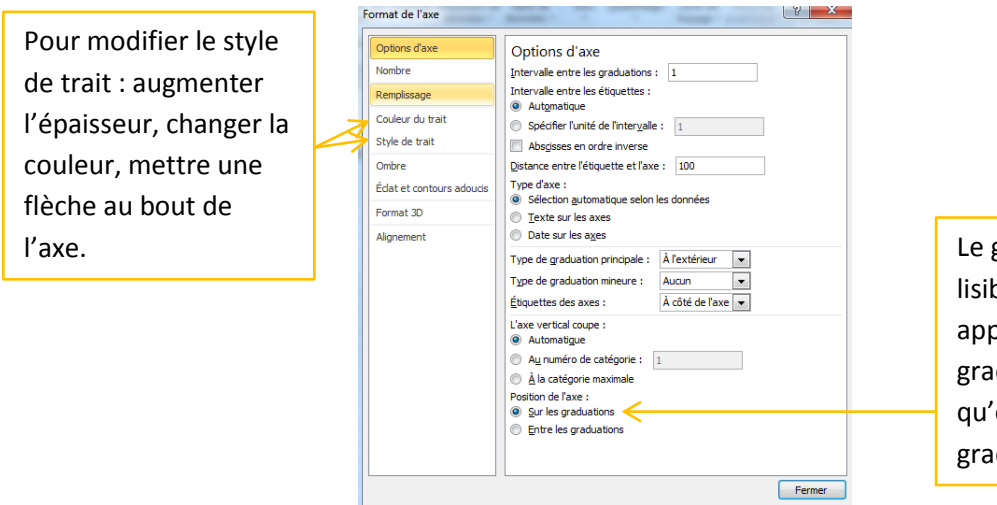

Le graphique est plus lisible si les quantités apparaissent sur les graduations plutôt qu'entre les graduations.

 $\rightarrow$ Autres options de l'axe vertical principal...

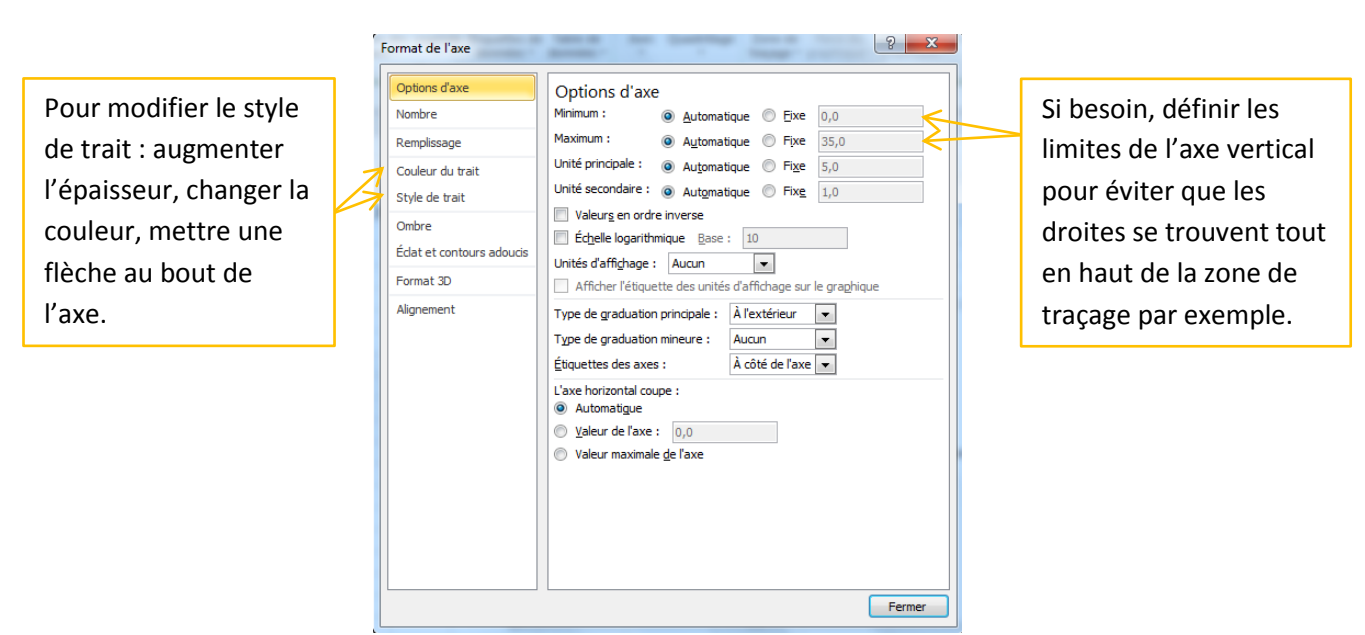

- Dans la zone de traçage des droites, il est possible de faire apparaître un quadrillage, des lignes horizontales ou aucune ligne : toujours dans l'onglet « disposition » : Quadrillage

- Enfin, il est possible de modifier la mise en forme des graduations en cliquant directement sur les axes puis en utilisant l'onglet « accueil » : changer la couleur des chiffres, mettre en gras…

Résultat :

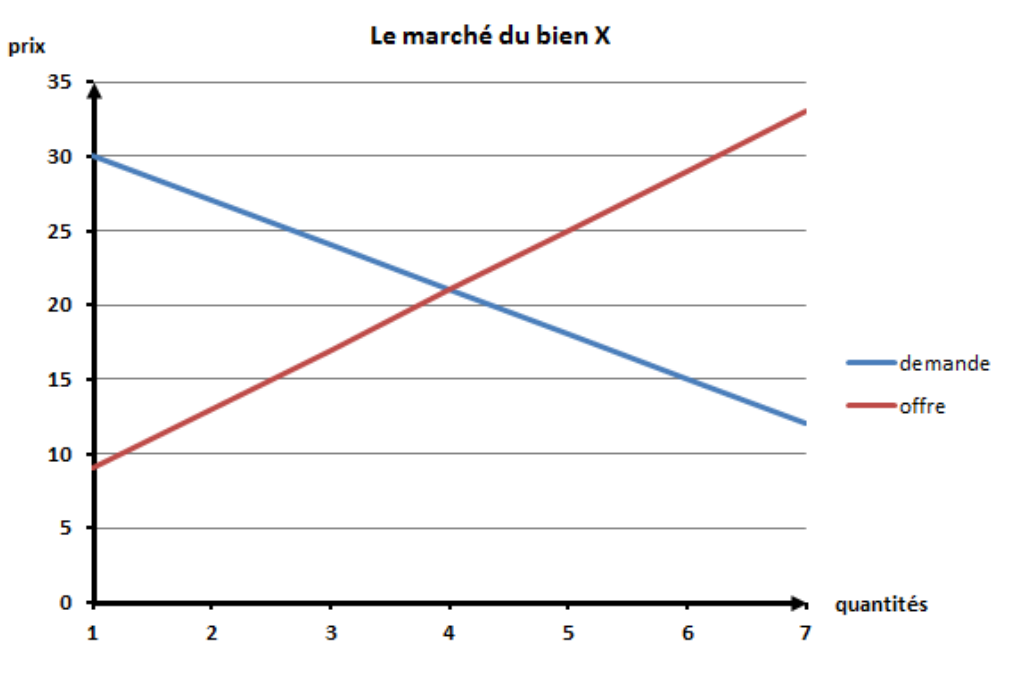